Diese Anleitung beschreibt den Import eines persönlichen SSL-Zertifikates (\*.p12-Datei) in den internen Zertifikatsspeicher von Mozilla Firefox (hier am Beispiel der Version 50.1).

Als Erstes muss die bei der Zertifikatsausstellung in Empfang genommene \*.p12-Datei auf den Rechner kopiert und Mozilla Firefox gestartet werden.

Falls nicht schon geschehen, wird empfohlen ein **Master-Passwort** für Firefox einzurichten, mit dem auch der private Schlüsselanteil des zu importierenden Zertifikates geschützt wird. Gehen Sie dazu auf **Einstellungen => Sicherheit => Zugangsdaten** und aktivieren Sie die Verwendung des **Master-Passwortes**.

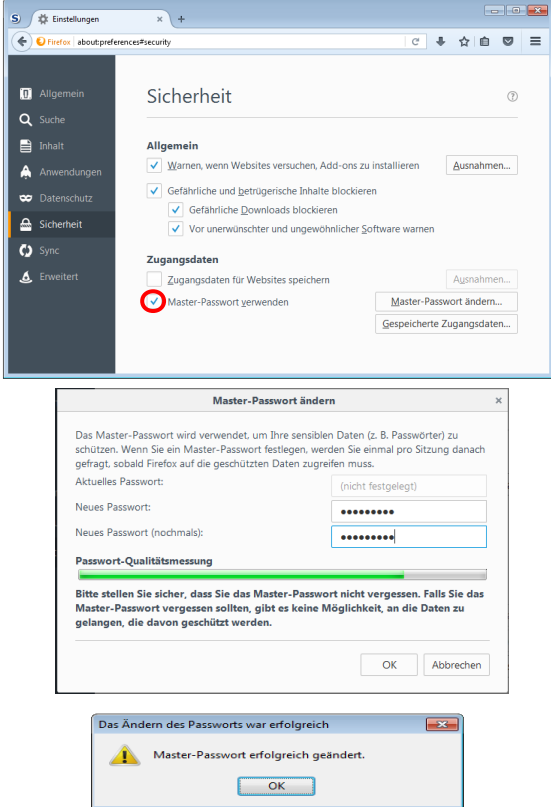

Navigieren Sie dann über **Einstellungen => Erweitert => Zertifikate => Zertifikate anzeigen**

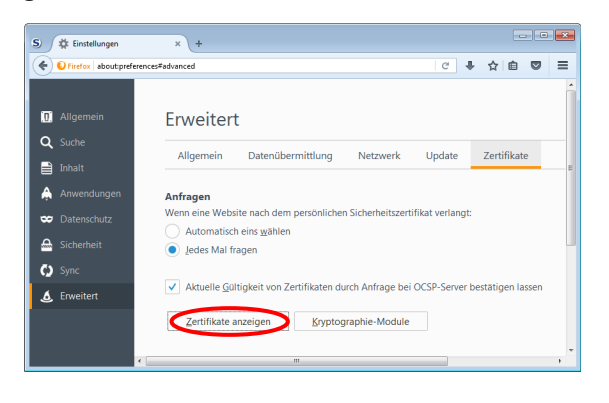

zur Zertifikatsverwaltung und klicken dort auf **Importieren** (Abbildung rechts oben).

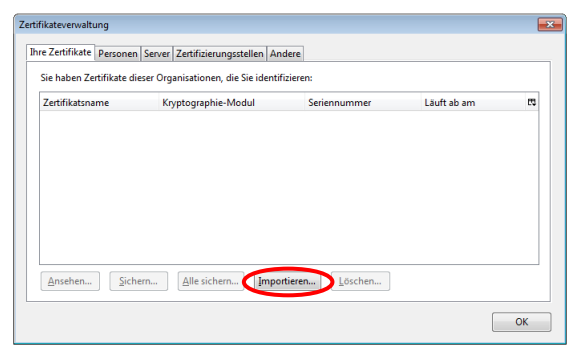

Im sich daraufhin öffnenden Fenster muss die zuvor auf den Rechner kopierte \*.p12-Datei ausgewählt werden.

Dann ist das Master-Passwort für Firefox einzugeben.

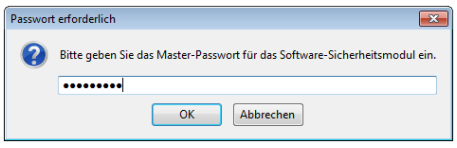

Als **Passwort** des **Zertifikatbackups** muss das Kennwort eingegeben werden, mit dem die \*.p12-Datei geschützt wurde. Bei neu ausgestellten Zertifikaten sollte das die PIN sein, die

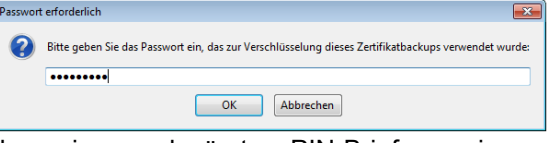

Ihnen im geschwärzten PIN-Brief gemeinsam mit Ihrer \*.p12-Datei ausgehändigt wurde.

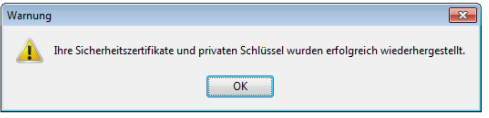

Unter **Einstellungen => Erweitert => Zertifikate => Ihre Zertifikate** wird nun das importierte Zertifikat angezeigt und kann dort später – wenn es nicht mehr benötigt wird – auch wieder gelöscht werden.

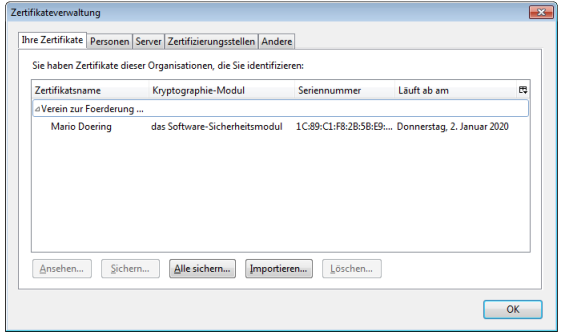